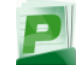

# **One-time Installation**

#### **Software:**

- Download and open: http://help.pcad.edu/print.dmg
- Copy the PrintClient app to your Applications folder (can be accomplished by drag and drop.)
- Optionally a shortcut in the dock can be created by dragging PrintClient from Applications folder to the dock.
- Always launch this app before attempting to print at PCAD.

### **Printer list:**

- From the Apple menu ( $\bullet$  at top left) select System Preferences.
- Select the printer icon.
- If the padlock in the lower left is locked, click it to authenticate with your Mac OS X administrator name and password.
- Click the plus symbol at the bottom left of the printer list.
- "Default" should be selected at top left.
- All available printers will be listed followed by "@ PCADprinters"
- Select the desired printer; click the Add button to complete.

### **Web Management**

### **Account management and details:**

- Enter this web address: http://pcadprinters.pcad.edu
- Enter your **Username** & **Password**. This is your PCAD Sign-On which matches your email login.
- Click "Log In" and you are taken to the Summary page.
- Various options are available in the left navigation area,
- notably Rates, Transaction History, and Recent Print Jobs. • Web management and print capabilities are available while on campus only.

## **Log Out**

### **When finished on shared PCAD computers**

- End Print session: close the PrintClient app or log out when finished your print session.
- End web management session: click "Log Out" in the left navigation area.

## **How to Login and Print**

### **Open the print software:**

- Open the Applications folder to launch the PrintClient app, or launch from the dock, or automatically run at login (hold control key while clicking the PrintClient dock icon, select *Options* then *Open at Login*.)
- Login with your username and password so the system can display details of your account's status. This matches your PCAD email login. See also http://help.pcad.edu/pw-mgmt about PCAD Sign-On.

#### **Print:**

- A small status window shows you are logged in and can print from any application to any printer.
- Sending a print job brings up a login window to confirm that you authorize a debit from your printing balance.
- A final information window may appear: the location, page count, cost, and a chance to cancel are given.

## **Credit & Costs**

#### **Credit:**

- \$**50** in printing credit in the Fall semester for full-time BFA
- Additional \$**50** credit added for Spring semester (\$100 yearly)
- Seniors: An *additional* \$30 credit is given for each the Fall<br>and Spring semesters (\$160 total for full-time seniors (\$160 total for full-time seniors) (\$120 total for part-time seniors)
- Part-time students instead receive \$30 credit each semester (\$60 yearly)
- Remember to manage your volume of printing. Print jobs after your credit is used entails adding funds via the web: http://pcadprinters.pcad.edu

### **Black & White / Grayscale**

- 6 cents per page
- Only half this rate is charged when printing to both sides of the paper (duplex setting).

### **Color**

• 20 cents per page

### **Large Format Professional**

• 50 cents per square-foot

#### **Web Management site**

http://pcadprinters.pcad.edu

#### **Quick Reference Guide**

http://help.pcad.edu/print-setup

### **For Assistance pcad-it@pcad.edu or call extension 1004**

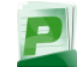

## **Grayscale Printing**

#### **Automatic:**

- The print system will detect whether the document is grayscale or color to automatically give you a printing discount.
- This occurs even on mixed documents a page-by-page basis, on each color laser printer without work on your part.

#### **Manual:**

- To manually print a color document in grayscale there are two main options:
	- 1. Using the print dialog details dropdown selection of "Printer Features". This gives the option below to change "Output Color" to Black-White each time.
	- 2. Perform step 1, then use the Presets dropdown to save the settings for the future, using the same Presets menu to switch between Standard and the new grayscale preset.
- More details and screenshots are available here: http://help.pcad.edu/monochrome

### **Refund Requests**

#### **Criteria:**

- Hardware malfunction and error reported
- Paper jam inside the printer
- No paper is stocked in or beside the printer
- Please make your request within 1 hour of the problem.

#### **How to request:**

- Log in to the **Web Management** site using the instructions on page 1.
- From the left navigation menu select "Recent Print Jobs"
- Locate the problem print job from the list, then click "request refund" from the right-hand column.
- Verify the listed printer matches where your problem occurred.
- Describe the problem that resulted in loss of printing credit.
- Requests will be manually reviewed. Please follow up with additional details if requested.

# **Library Color Copier**

#### **Gain access**

There are two options:

- 1. Using the touch screen enter your username and password: this again matches your email logon.
- 2. School ID card: simply touch your card to the reader.

#### **One-time setup steps for ID card**:

- (a) Touch ID to card reader, near red light at left of the screen
- (b) Then enter your name and password via on-screen keyboard when prompted

### **Perform popular functions:**

**COPY** 

- Default action is 1x black & white copy
- Use number pad to increase number of copies
- Use Auto-Color button for color copies
- Source is detected from glass or top input tray
- Press Start when color and quantity is correct

#### **SCAN**

- To receive by email, press the Send button with a red outline
- Use Auto-Color button for color scans
- Source is detected from glass or top input tray
- Enter your email address on screen as the scan destination
- Press Start button to receive the scanned image

#### PREVIEW

A preview button (lower-left of screen) can be selected to verify the correct source, orientation, and color settings